App. Note Code: 1-D-AB

# TON N

# CR6-WiFi Daughter Board OS Update Procedure to Resolve the KRACK Vulnerability

12/17

# **Table of Contents**

PDF viewers: These page numbers refer to the printed version of this document. Use the PDF reader bookmarks tab for links to specific sections.

| 1. | Download Executable and Check Current Operating Systems |     |  |  |
|----|---------------------------------------------------------|-----|--|--|
| 2. | Update to WiFi OS 3.01                                  | .3  |  |  |
| 3. | Update to WiFi OS 4.0                                   | . 5 |  |  |

# CR6-WiFi Daughter Board OS Update Procedure to Resolve the KRACK Vulnerability

This procedure updates the CR6-WiFi daughter board OS to version 4.0 to resolve the KRACK vulnerability.

### **NOTE**

If your datalogger is running a WiFi daughter board OS version 3.01 or greater, skip to Section 3 after completing Section 1. Section 1 walks you through the steps to determine what OS version your datalogger has. If your datalogger is running a WiFi daughter board OS version less than 3.01, it must first be updated to version 3.01. Therefore, after completing Section 1, continue to Section 2 and complete the steps to update the OS to version 3.01. Then proceed to Section 3 and update the OS to version 4.00 which resolves the KRACK vulnerability.

# 1. Download Executable and Check Current Operating Systems

- 1. Download the executable, CR6\_Wifi\_OS\_Update\_4.0.exe, from our website at <a href="https://www.campbellsci.com/downloads">www.campbellsci.com/downloads</a>.
- 2. Run the executable file.
- 3. Apply power to the CR6. (A USB connection supplies 5 V power as well as a communication link, which is adequate for setup.)
- 4. If not using WiFi, connect your communication cable to the CR6.
- 5. Open Device Configuration Utility (DevConfig).
- 6. Under **Device Type**, select **CR6 Series**.
- 7. Select the correct **Communication Port**. (If using WiFi, select the **Use IP Connection** checkbox and browse to or enter the IP address.)

### 8. Click Connect.

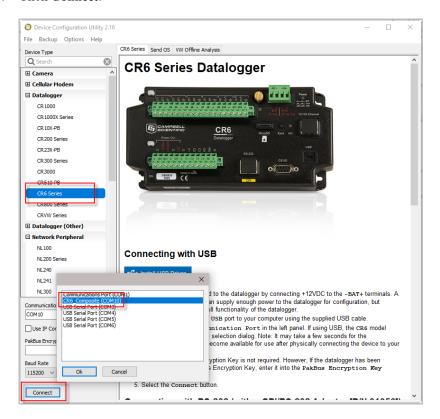

- 9. As a precaution, back up the CR6 datalogger using the wizard accessed from the **Backup** | **Back Up Datalogger...** command (see <a href="https://www.campbellsci.com/blog/update-datalogger-operating-system">www.campbellsci.com/blog/update-datalogger-operating-system</a>).
- 10. Verify that you are running CR6 version 5 or later operating system. You can see this information in the **Deployment** | **Datalogger** tab in *DevConfig*. If you are running an earlier operating system, update the operating system (see *www.campbellsci.com/blog/update-datalogger-operating-system*).

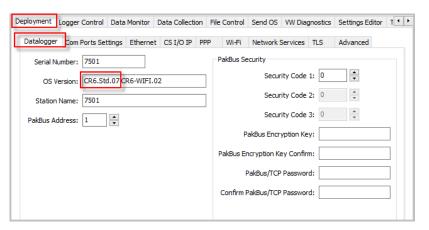

11. Check to see what version of the WiFi daughter board operating system your datalogger is running. As in the previous step, you can see this information in the **Deployment** | **Datalogger** tab in *DevConfig*. The **OS Version** field shows the datalogger operating system version and WiFi daughter board operating system version (in red below) currently loaded into the datalogger.

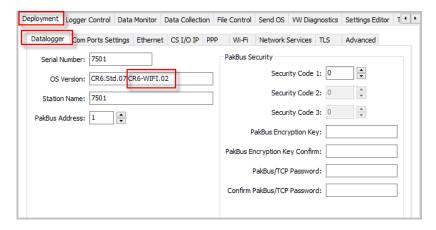

12. If your datalogger is already running WiFi daughter board OS 3.01 or greater, skip to Section 3, *Update to WiFi OS 4.0 (p. 5)*.

## 2. Update to WiFi OS 3.01

- 1. Click the *DevConfig* **File Control** tab.
- 2. Click the **CPU**: drive.

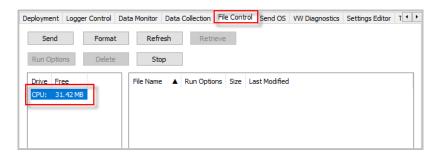

- 3. Click Send.
- 4. The **Select the files to send** dialog will appear. Navigate to the C:\Campbellsci\Lib\OperatingSystems directory.
- 5. Set the Files of type: drop down list to Daughter Card Operating System Files (\*.iobj).
- 6. Select CR6\_WIFI.03.01.iobj from the file list.

7. Click Open.

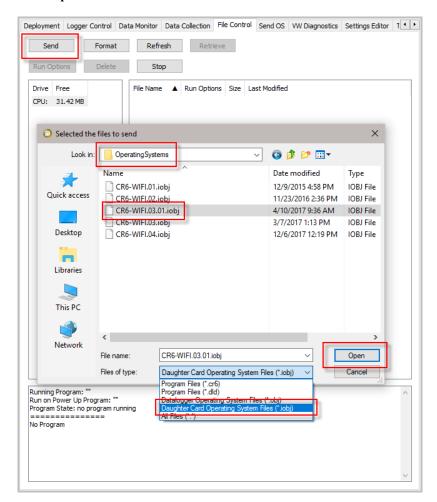

8. The new daughter board operating system is sent to the datalogger.

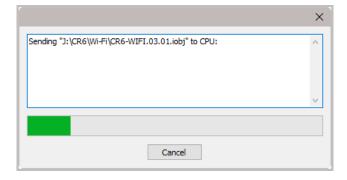

9. Once the progress bar reaches 100%, click **OK**.

10. The **WiFi** LED on the CR6-WiFi will flash green and red as the daughter board is being updated; the update generally takes two or three minutes to complete. After the flashing stops, return to the **Deployment** | **Datalogger** tab and check that the WiFi daughter board operating system shows version 03.01. You may to have to press the **F5** key to refresh the displayed information.

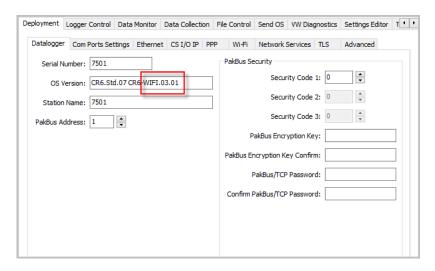

# 3. Update to WiFi OS 4.0

- 1. Click the *DevConfig* File Control tab.
- 2. Click the CPU: drive.
- 3. Click Send.
- 4. The **Select the files to send** dialog will appear. Navigate to the C:\Campbellsci\Lib\OperatingSystems directory.
- 5. Set the Files of type: drop down list to Daughter Card Operating System Files (\*.iobj).
- 6. Select CR6 WIFI.04.iobj from the file list.

7. Click Open.

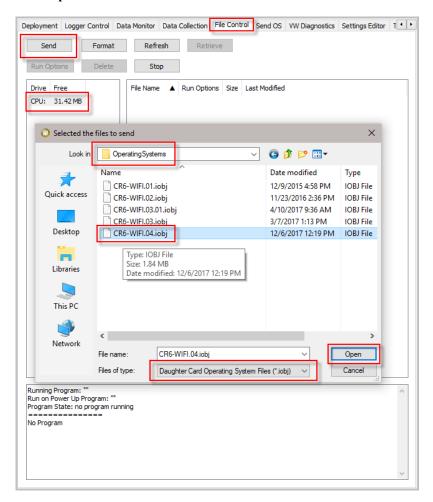

8. The new daughter board operating system is sent to the datalogger.

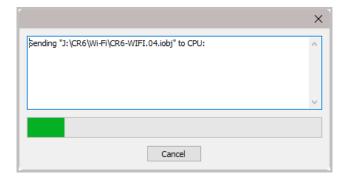

9. Once the progress bar reaches 100%, click **OK**.

10. The WiFi LED on the CR6-WiFi will flash green and red (and at times, just red) as the daughter board is being updated; the update generally takes two or three minutes to complete. After the flashing stops, return to the **Deployment** | **Datalogger** tab and check that the WiFi daughter board operating system shows version 04.00. You may have to press the **F5** key to refresh the displayed information.

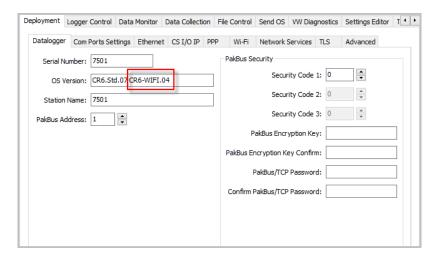

Your datalogger is now updated and running the latest WiFi daughter board operating system.

### **Campbell Scientific Companies**

### Campbell Scientific, Inc.

815 West 1800 North Logan, Utah 84321 UNITED STATES

www.campbellsci.com • info@campbellsci.com

### Campbell Scientific Africa Pty. Ltd.

PO Box 2450 Somerset West 7129 SOUTH AFRICA

www.campbellsci.co.za • cleroux@csafrica.co.za

### Campbell Scientific Southeast Asia Co., Ltd.

877/22 Nirvana@Work, Rama 9 Road Suan Luang Subdistrict, Suan Luang District Bangkok 10250 THAILAND www.campbellsci.asia • info@campbellsci.asia

### Campbell Scientific Australia Pty. Ltd.

PO Box 8108 Garbutt Post Shop QLD 4814 AUSTRALIA

www.campbellsci.com.au • info@campbellsci.com.au

### Campbell Scientific (Beijing) Co., Ltd.

8B16, Floor 8 Tower B, Hanwei Plaza 7 Guanghua Road Chaoyang, Beijing 100004 P.R. CHINA

www.campbellsci.com • info@campbellsci.com.cn

### Campbell Scientific do Brasil Ltda.

Rua Apinagés, nbr. 2018 — Perdizes CEP: 01258-00 — São Paulo — SP BRASIL

www.campbellsci.com.br • vendas@campbellsci.com.br

### Campbell Scientific Canada Corp.

14532 – 131 Avenue NW Edmonton AB T5L 4X4 CANADA

www.campbellsci.ca • dataloggers@campbellsci.ca

### Campbell Scientific Centro Caribe S.A.

300 N Cementerio, Edificio Breller Santo Domingo, Heredia 40305 COSTA RICA

www.campbellsci.cc • info@campbellsci.cc

### Campbell Scientific Ltd.

Campbell Park
80 Hathern Road
Shepshed, Loughborough LE12 9GX
UNITED KINGDOM
www.campbellsci.co.uk • sales@campbellsci.co.uk

### Campbell Scientific Ltd.

3 Avenue de la Division Leclerc 92160 ANTONY FRANCE

www.campbellsci.fr • info@campbellsci.fr

### Campbell Scientific Ltd.

Fahrenheitstraße 13 28359 Bremen GERMANY

www.campbellsci.de • info@campbellsci.de

### Campbell Scientific Spain, S. L.

Avda. Pompeu Fabra 7-9, local 1 08024 Barcelona SPAIN

www.campbellsci.es • info@campbellsci.es

Please visit www.campbellsci.com to obtain contact information for your local US or international representative.